# **・ 福岡県介護保険広域連合 電子申請システム 操作説明書**

介護職員等ベースアップ等支援加算(R4計画書申請)

## **~ 電子申請システムによる令和4年度介護職員等ベースアップ等支援加算計画書申請の流れ ~**

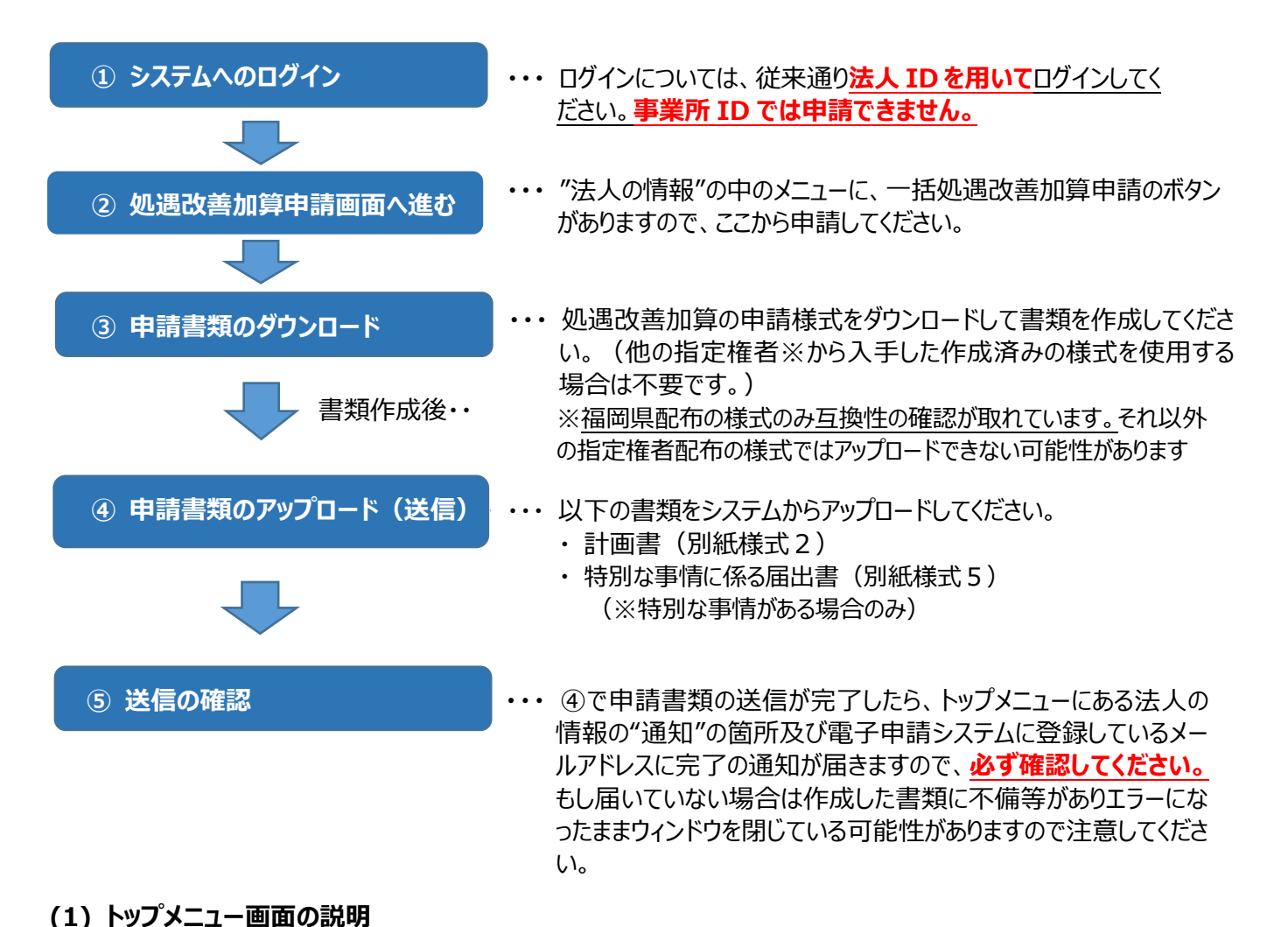

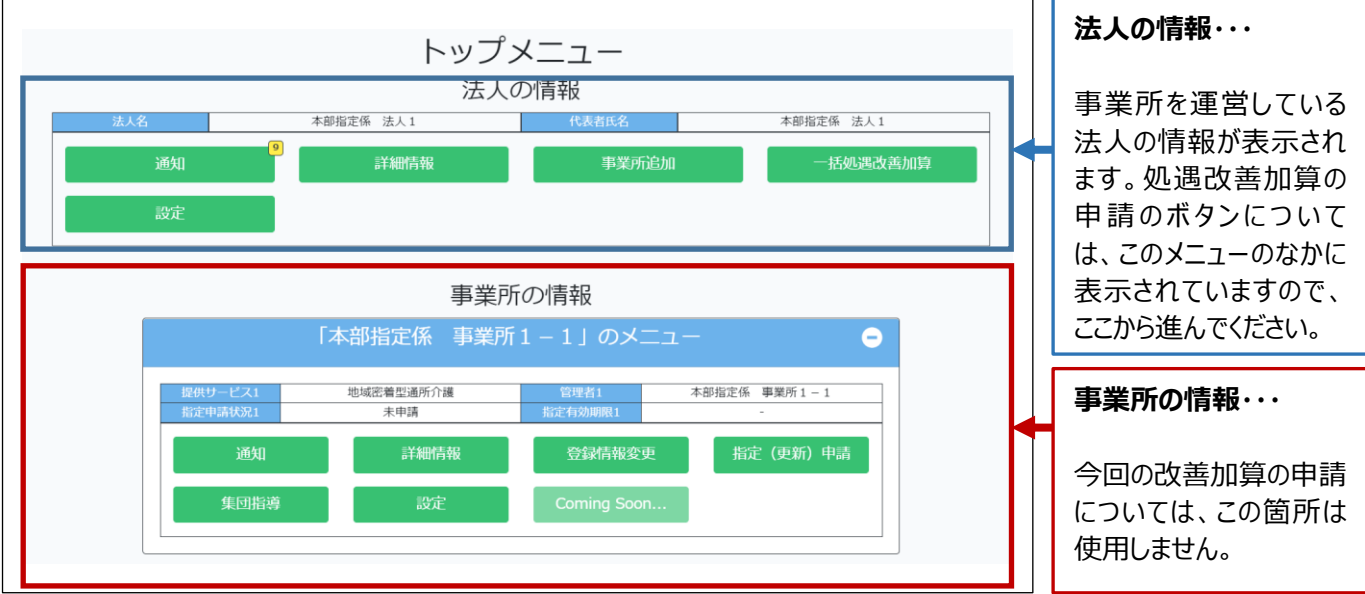

"法人の情報"がメニューに出ない場合の対処方法については、本説明書末に記載しています。

## **(2) 申請の流れについて**

① 一括処遇改善加算 のボタンを押下します。

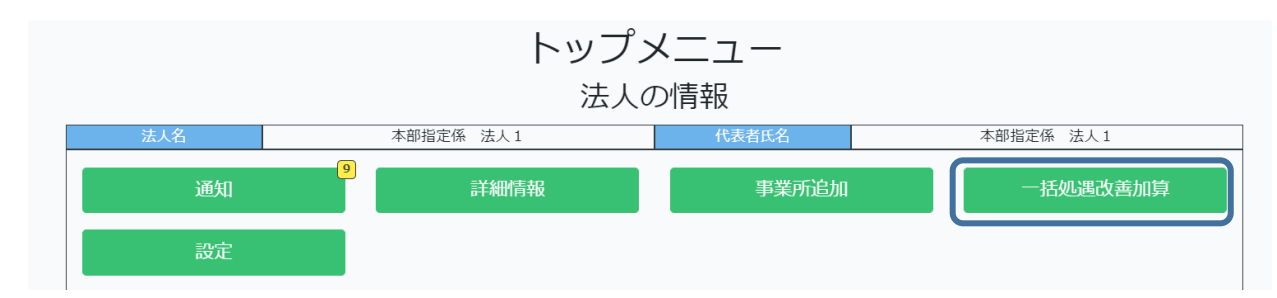

#### ② 一括処遇改善加算の申請のメニューに切り替わります。

新たに計画書をダウンロードして、申請書を作成する場合は、2022 年度 10 月ベースアップ等支援加算の**"申請 様式をダウンロード"**のボタンを押下してください。(③へ進んでください。)すでに書類作成済みで申請書のアップロー ドのみを行う場合は、**"2022 年度 10 月のベースアップ等支援加算を申請する"**のボタンを押下してください。(④ へ進んで ください。)

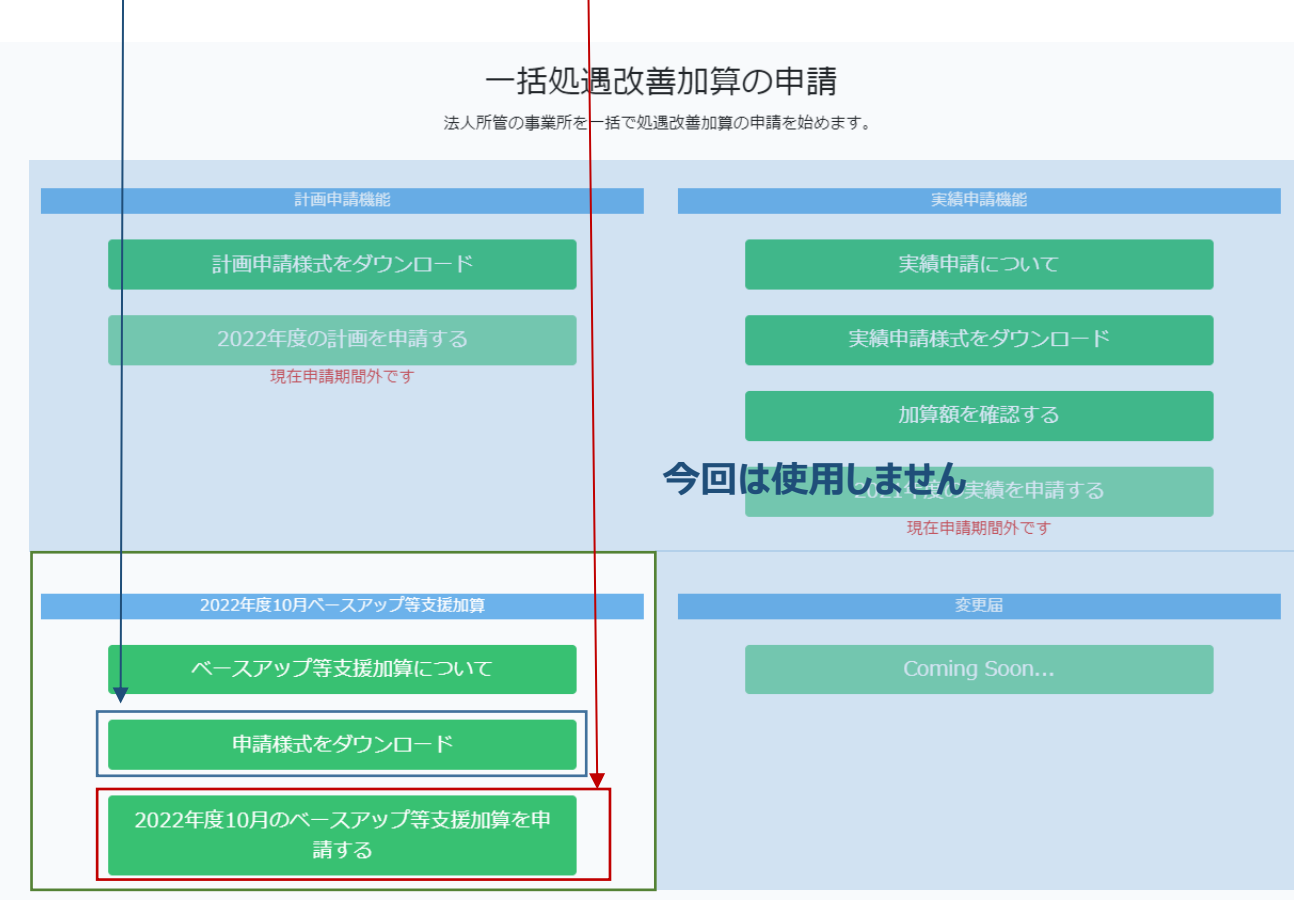

③ 計画書の様式をダウンロードします。

"申請様式をダウンロード"のボタンを押下します。

申請様式をダウンロード

次の画面に切り替わります。

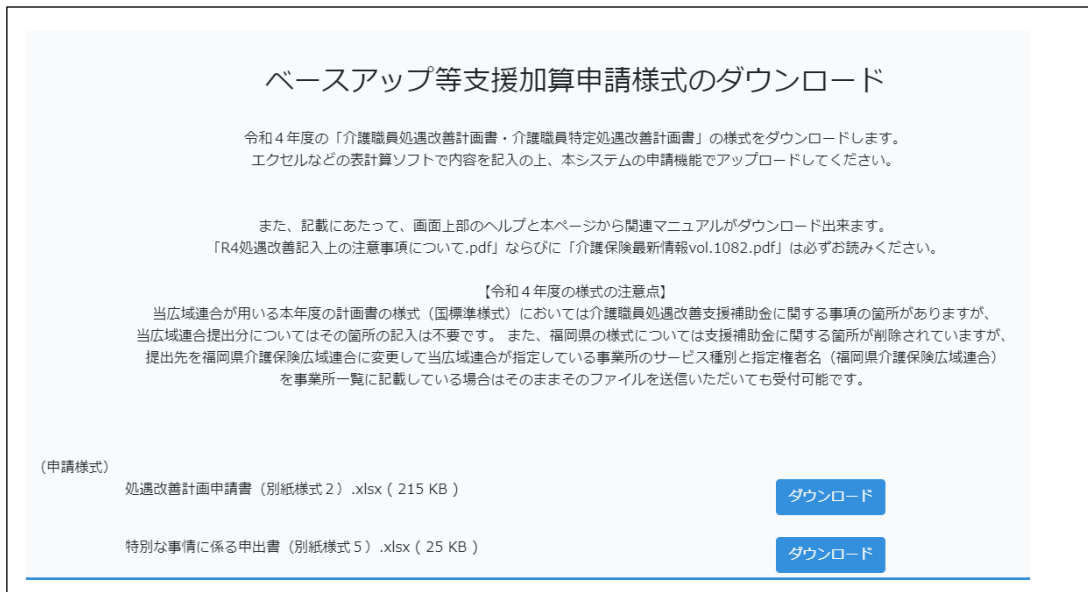

例えば、別紙様式2の"ダウンロード"のボタンを押します。(Microsoft Edge の場合)

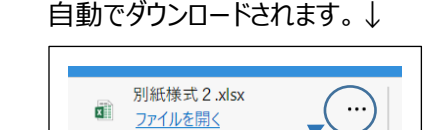

右側にある"・・・"を押して、フォルダーに表示を選択します。↓

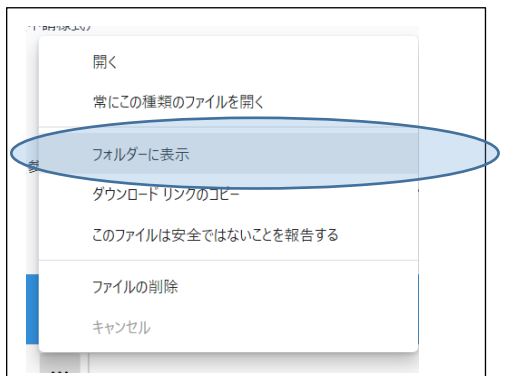

標準であれば"ダウンロード"のフォルダに様式 (別紙様式 2.xlsx) がダウンロードされていますので、Microsoft Excel で開いて記入・保存してください。(※通常は"ダウンロード"のフォルダに格納されますが、任意の場所に保存す ることも可能です。)

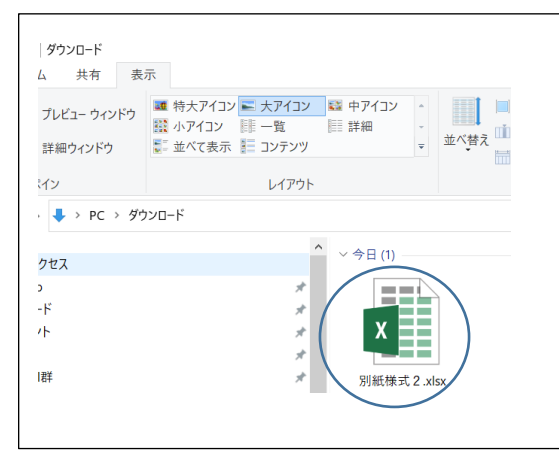

#### ④ 申請書をアップロードします。

"2022年度10月のベースアップ等支援加算を申請する"のボタンを押します。

2022年度10月のベースアップ等支援加算を申 請する

申請にあたっての注意事項が表示されますので、内容をお読みになり、"理解した"にチェックをいれて "次へすすむ"のボタンを押してください。

## 【注意事項】。

1つの事業所でも、以下のパターンで同時に指定を受けている場合はサービス名毎に基本情報入力シート及び個 表に別々に分けて記載する必要があります。個表においては按分などにより事業所として 100%となるように分けてそれ ぞれに記載してください。(総合事業で複数の指定権者から指定を受けている場合は事業所所在地の所に記載して ください。) ↓

 $\downarrow$ 

① 居宅サービス等と介護予防サービス。

② 地域密着型サービスと地域密着型介護予防サービス。

③ 訪問介護や通所介護(地域密着型通所介護)と総合事業(訪問型サードス及び通所型サードス)。

④ 総合事業で複数の指定権者。

 $\mathcal{A}$ 

■基本入力シート"3. 加算の対象事業所に関する情報"の記載例。

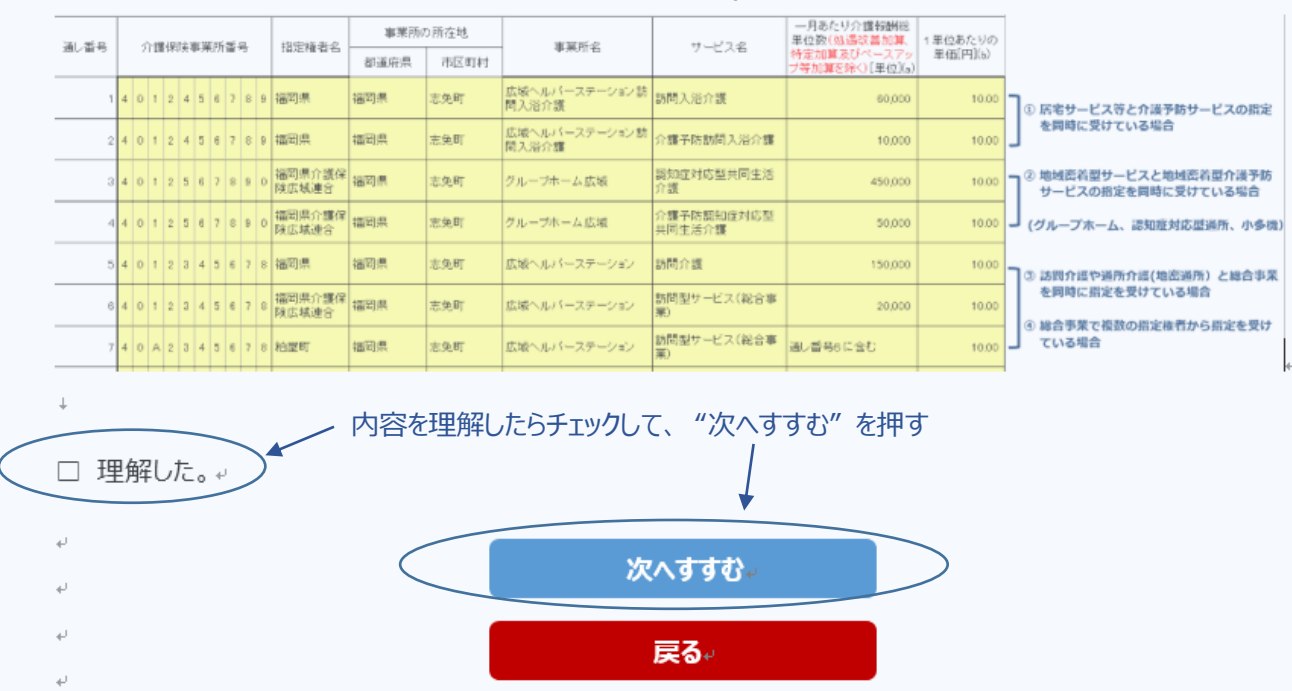

### "次へ進む"を押すと申請画面に切り替わります。

## ベースアップ等支援加算の申請

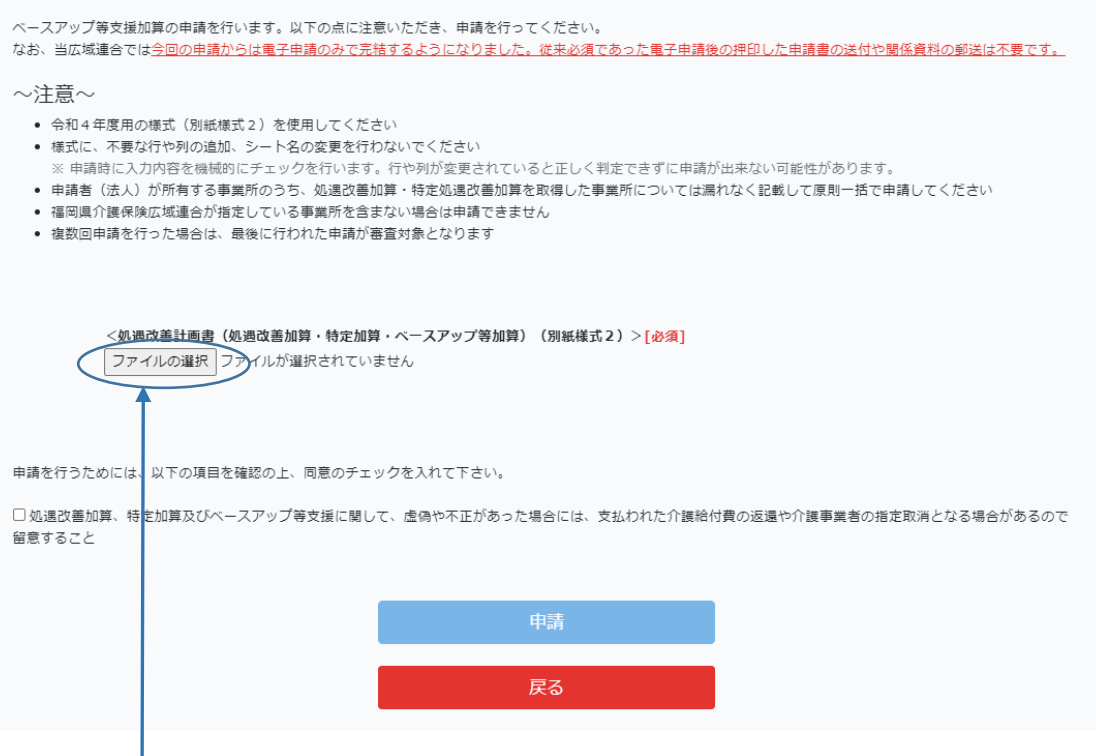

"ファイルの選択"ボタンを押して、アップロードするファイルを選択します。選択後"開く"ボタンを押します。

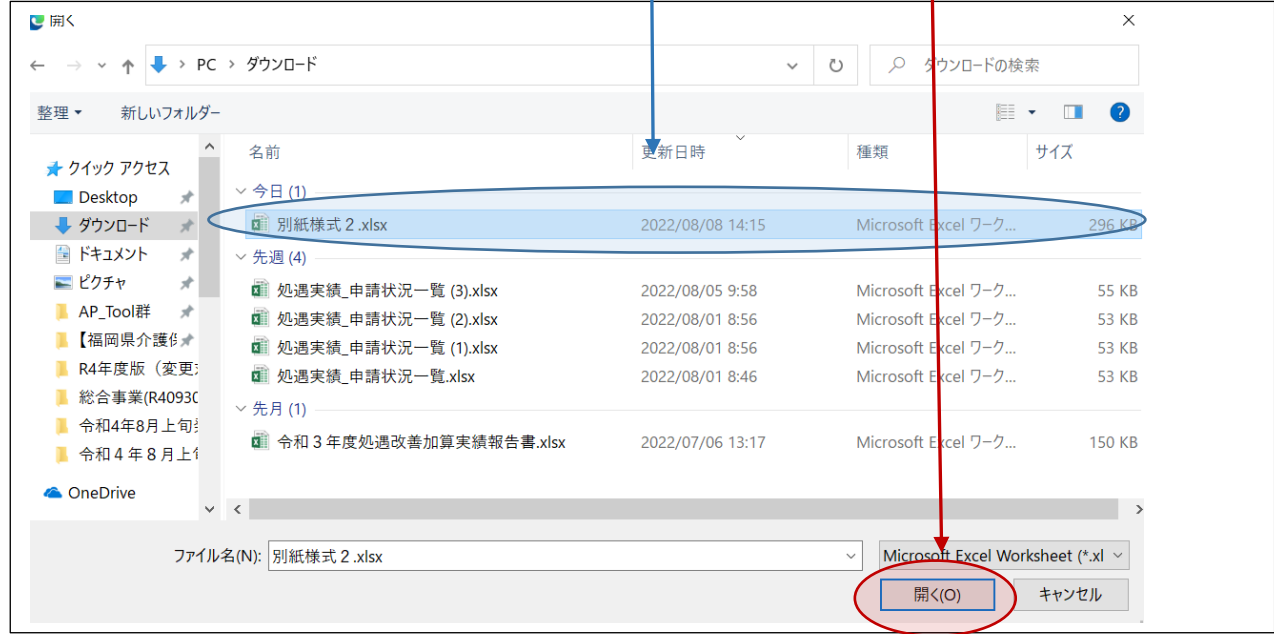

※保存している先を"ダウンロード"のフォルダから切り替えた場合は、切替先のフォルダを指定してください。

<処遇改善計画書(処遇改善加算・特定加算・ベースアップ等加算) (別紙様式2) >[必須] ファイルの選択 別紙様式 2.xlsx

 ファイルが選択できていることが確認できたら、注意事項をご確認の上チェックを押して"申請"ボタンを押してください。 申請ボタンを押すと、確認ウィンドウが出ますので、OKを押してください。

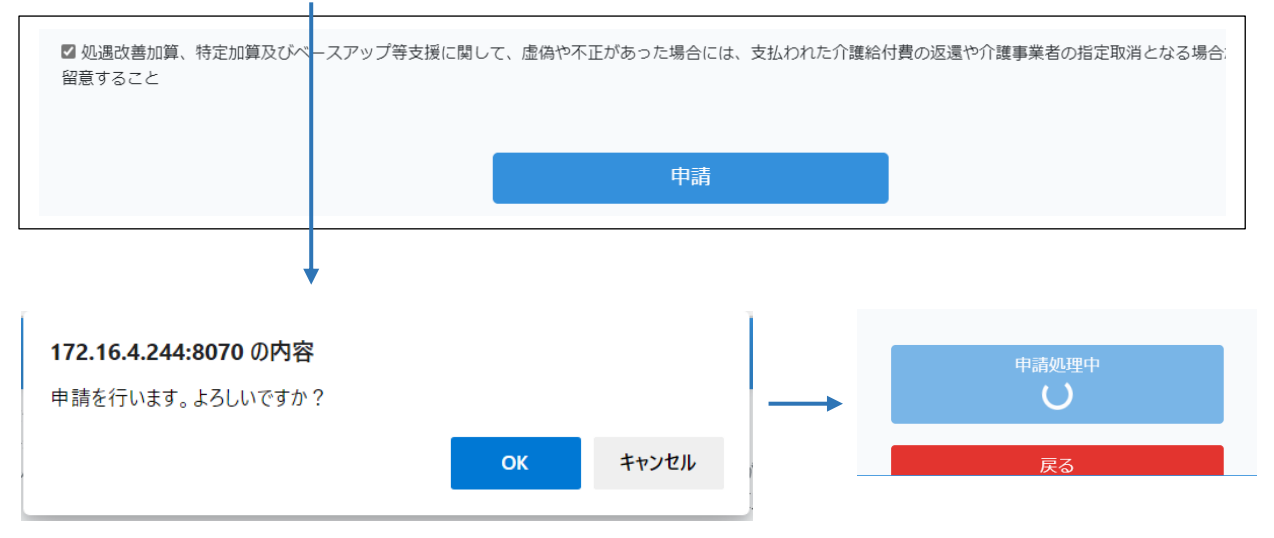

 送信が正常な場合は次の画面に切り替わります。同時にトップメニューの"通知"とシステムで指定したメール アドレスに送信完了の通知が届きます。(これが届いていないと送信できていません。)

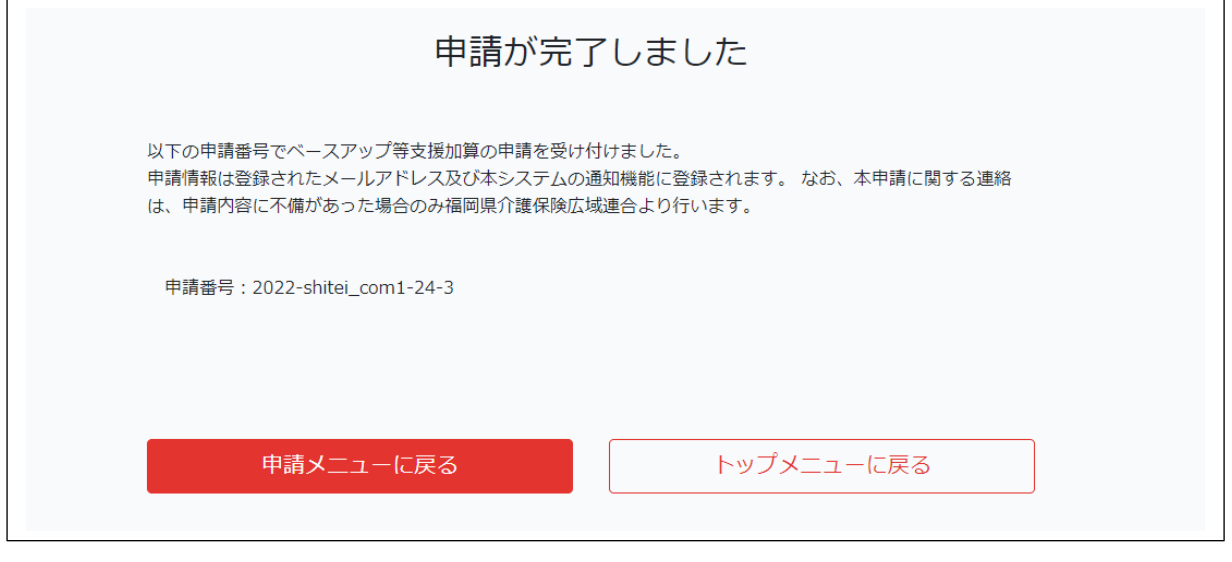

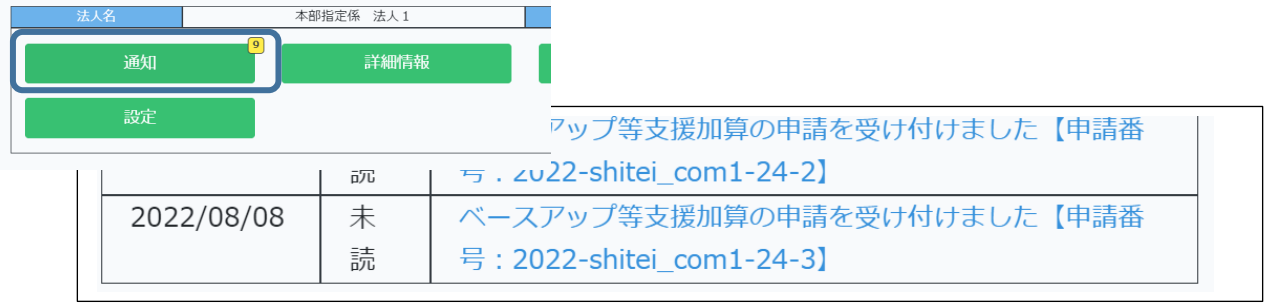

送信がエラーの場合は、どこが原因かが表示されます。このまま閉じると送信できていませんので、

エラー内容をご確認の上、修正して再度送信してください。

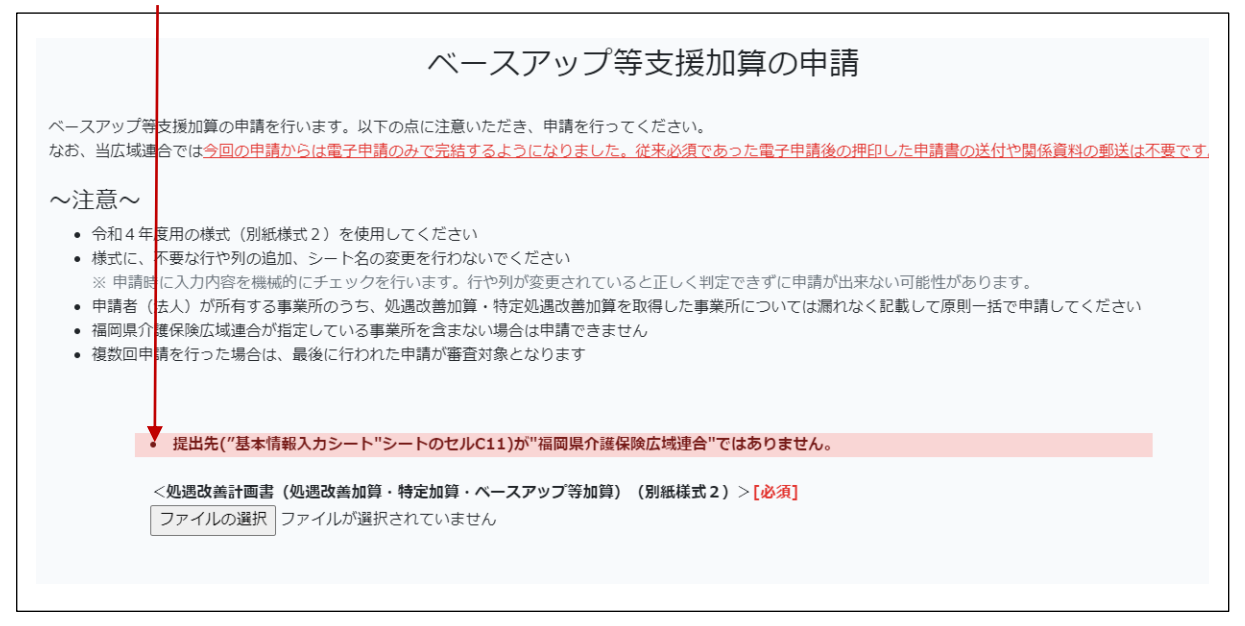

※ 送信した後に修正があり、再度送信する場合は、もう一度 ④ 申請書をアップロードする の操作を行って ください。送信した履歴を管理していますので、最終的にサーバーに到達したものを審査しますので改めて ご連絡いただく必要はありません。